### Apollo Vampire BootLoader SOLO FireBird R7.4

# **WALKTHROUGH GUIDE**

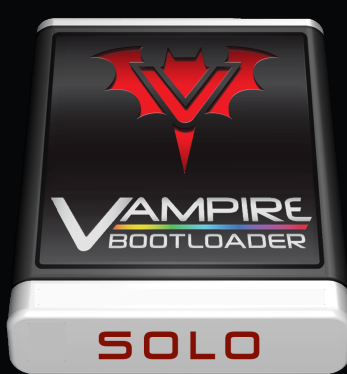

### CORE R6+ Advised – Use ONLY for Test, Dev & Fun !!!

### **VAMPIRE BOOTLOADER SOLO R7.4**

#### AMIGA OS 3.2 INSTALLER for Apollo FireBird V4

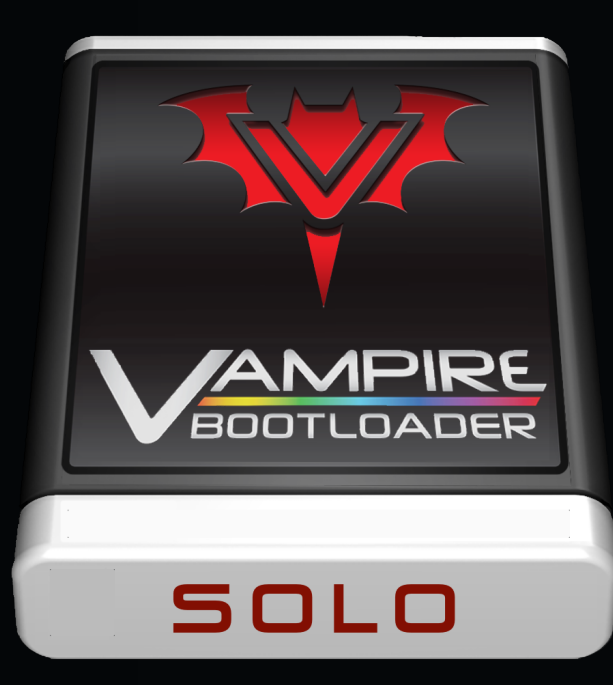

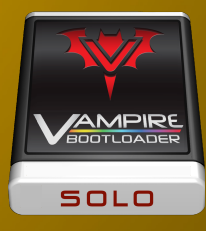

## **VBL-SOLO FireBird Introducution**

- ü **Easy and quick "handsoff" single OS installer for Amiga OS 3.2 on Apollo Firebird V4**
- ü **Optimised configuration for running your favourite classic Amiga OS**
- ü **Basic drivers, networking & tools included**
	- Apollo SAGA & AHI support with 16-bit stereo Arne & Picasso96 Driver Pack
	- Peter Keunecke icon.library & Henryk Richter Fast JFIF
	- ü WHDLoad containers & iGame repository & DiskImageGUI (ADF, ISO, HDF, …)
	- MiamiDX TCP/IP stack (full) or Roadshow (demo or user key)
	- AmiSSL & iBrowse (demo or user key)
	- ü Apollo optimised AmigaAMP Audio-player
- ü **Automated detection of correct Kickstart ROM on Amiga OS Start**
- ü **User configurable choice for VampireMap or VampireFlash Kickstart**
- ü **Hybrid configuration with full install and run portability between FireBird V4 and UAE**
- ü **One-time usage with full self-destruct to leave no footprint after install**

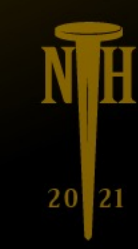

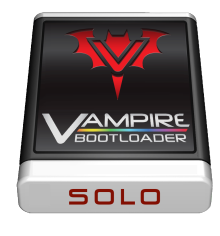

### **Vampire BootLoader SOLO Requirements**

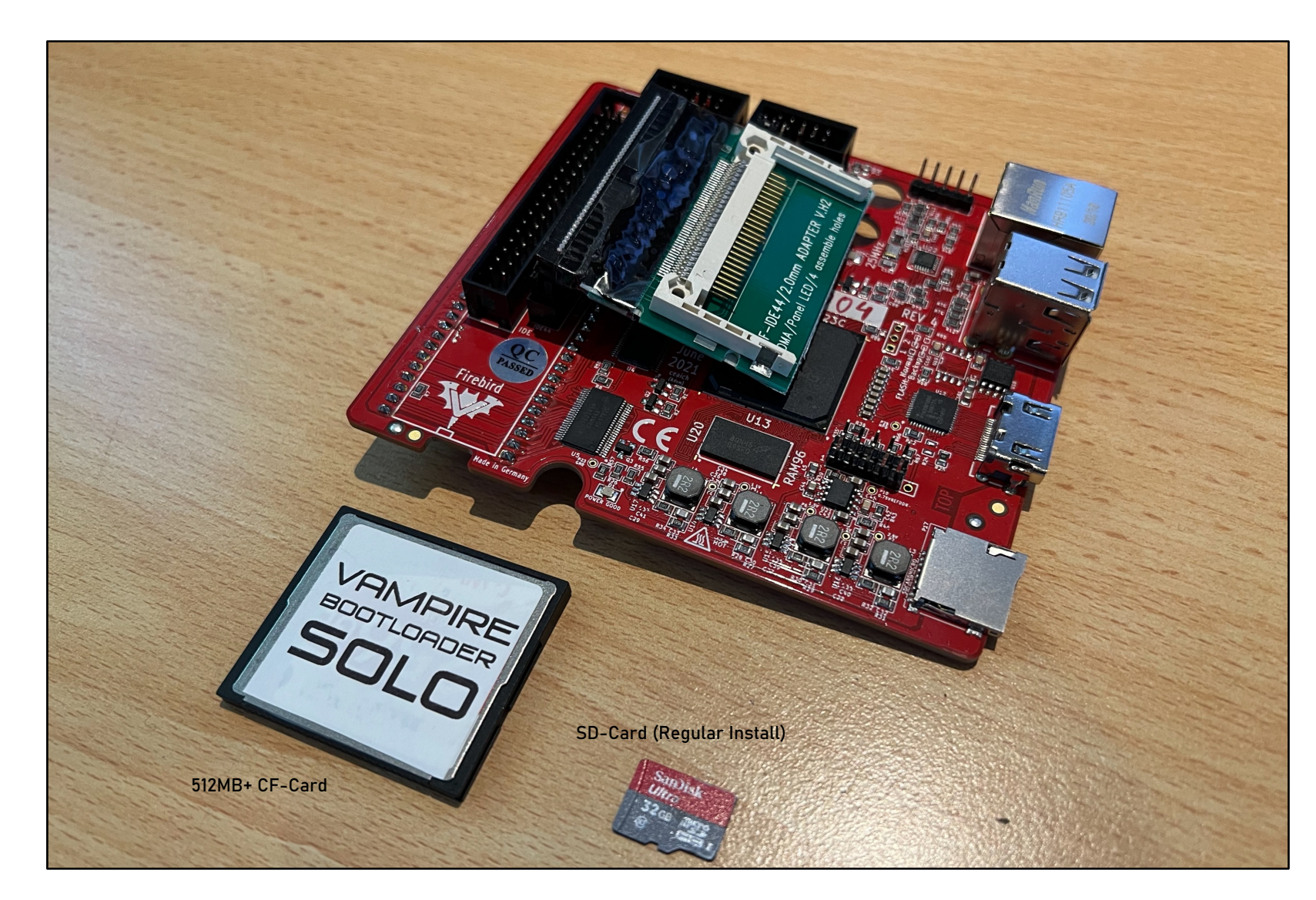

VBL-Solo will install a complete Amiga OS 3.2 on Apollo FireBird V4 from SD-Card to CF-Card.

Install time: **5-10 minutes**

1 x SD-Card required for Amiga OS source files

SD-Card must be FAT32 formatted and may contain data (regular file transfer SD)

1 x CF-Card required for Amiga OS (512Mb+)

CF-Card will be overwritten !!! Initial size of Amiga OS drive will be only 512MB, but after installation use Tools -> VBL-FiXHDDSize to expand the drive to your full CF-Card capacity.

**See FAQ for UAE Turbo Install**

### **STEP-1** DOWNLOAD

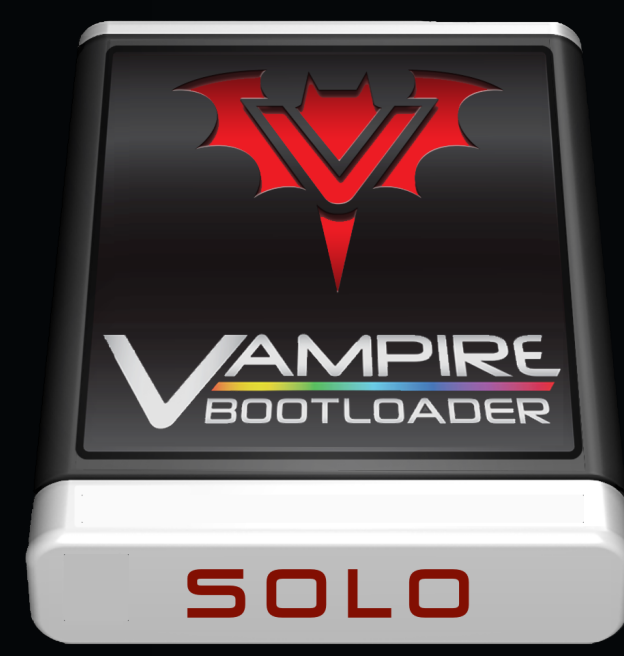

### **Step 1: Prepare**

#### **1. Download VBL-Solo**

- Open link from registration e-mail
- Download VBL-SOLO-CF-Card.img.zip

#### **2. Download Image Tool**

- Go to https://www.balena.io/etcher/
- Download version for your OS
- Install Balena Etcher

#### **3. Connect USB Reader**

• Connect USB CF/SD-Card Reader

#### **4. Turbo-Install Coffin (optional)**

• See "Turbo-Install" Chapter

#### **5. Flash VBL-Solo**

- Flash VBL-SOLO-CF-Card.img.zip to CF-Card
- Ignore warnings about missing partition table

**Note**: CF-Card must be 512MB or larger

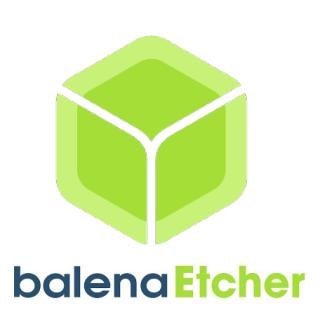

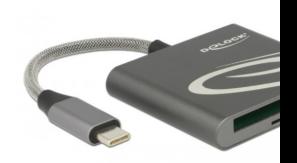

#### willemdrijver@mac.o

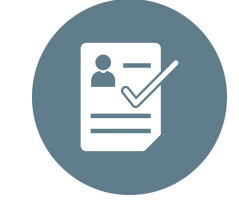

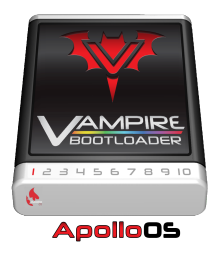

### **Step 1: Download**

#### **6. Open Hyperion website**

- Check out the Amiga OS 3.2 release
- #1: Purchase Amiga OS 3.2 CD-Rom
	- Create ISO-image from physical CD-Rom
	- Name this file **AmigaOS32.ISO**
	- Copy this file in SD0:AOS32
- #2: Purchase Amiga OS 3.2 Download
	- Download the Amiga OS archive
	- Unzip downloaded archive
	- Copy Amiga OS 3.2 files in SD0:AOS32

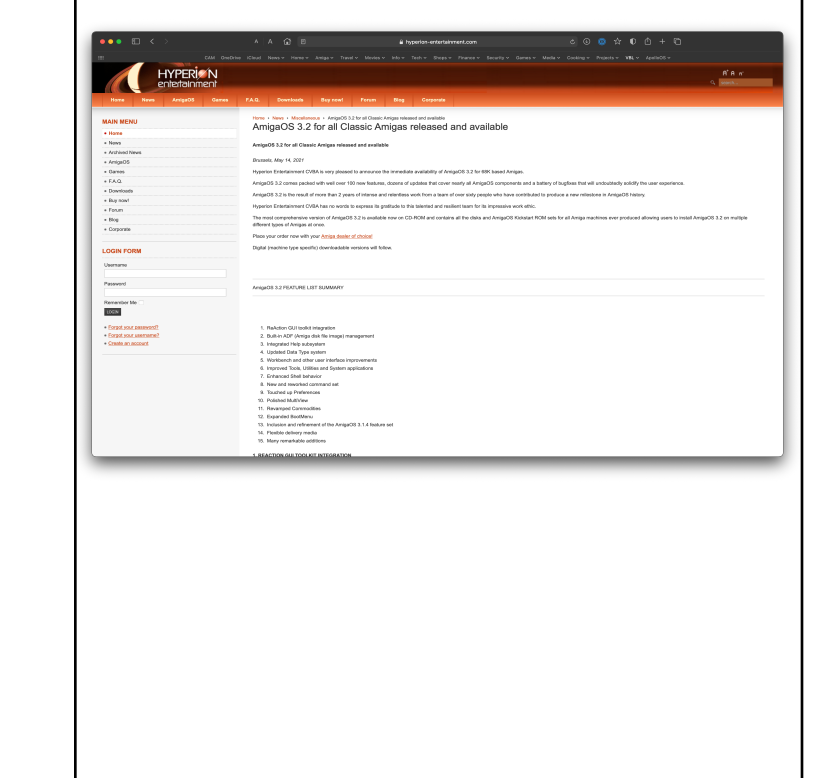

### **STEP-2** PREPARE

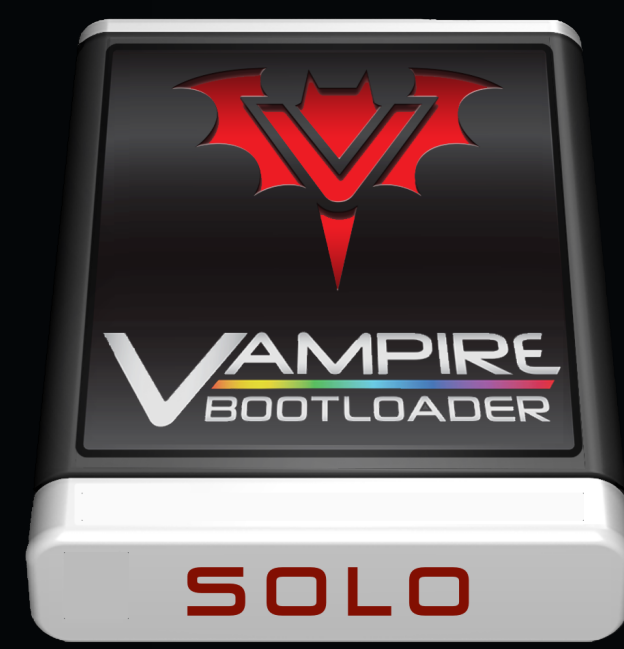

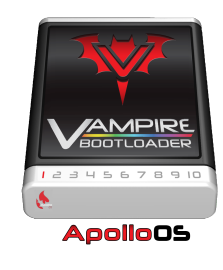

### **Step 2: Prepare**

#### **1. Copy VBL-Solo Install files to SD-Card**

- Format SD-Card-1 with FAT32 filesystem and volume name SD0
- Copy "VBL-SD-Card-1-Install" content to SD-Card-1 root (SD0:)
- Copy Amiga OS 3.2 in correct SD0: folder
	- CD-version: SD0:AOS32/AmigaOS32.iso
	- Archive-version: SD0:AOS32/ADF
- Copy commercial iBrowse, MUI keys in SD0:Install (optional)
- Copy commercial Roadshow.lha in SD0:Install (optional) **Note:** Use your current SD-Card if you already use one for file transfers **Tip:** see FAQ area for support on SD-Card compatibility

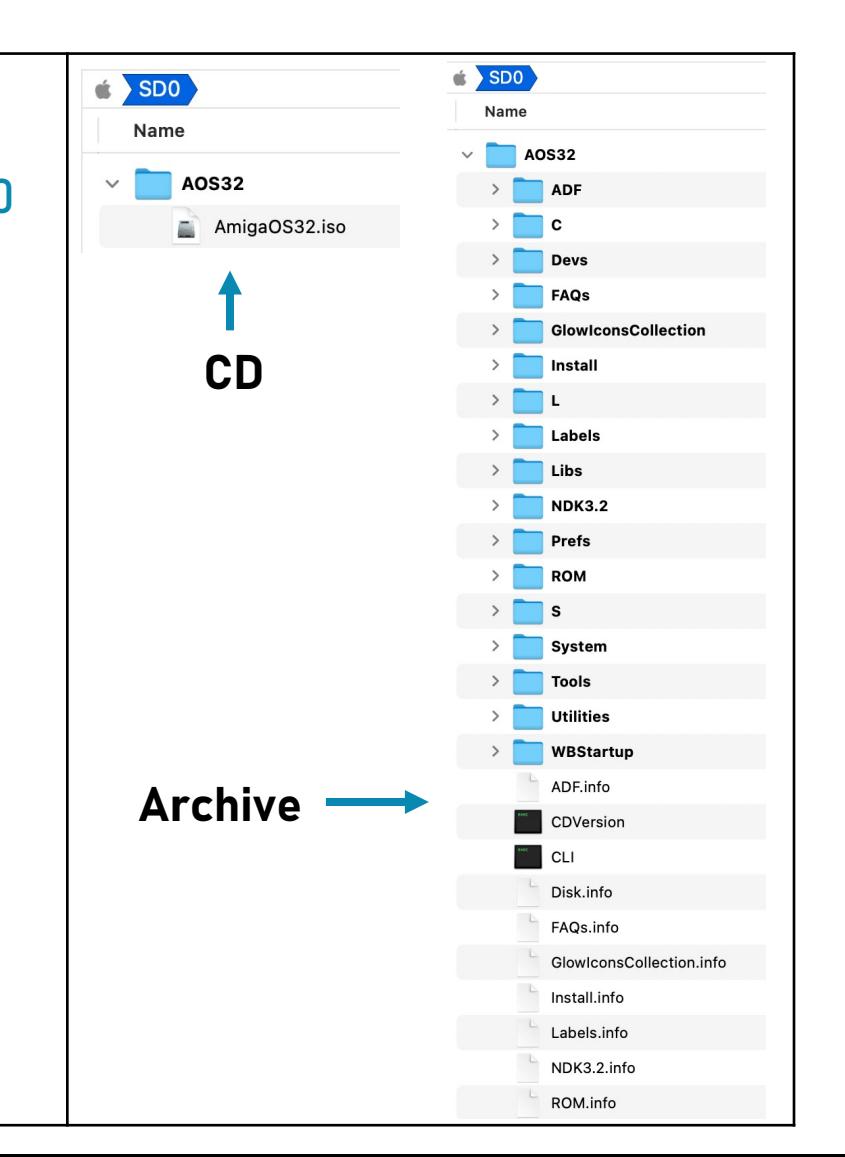

### **STEP-3** INSTALL

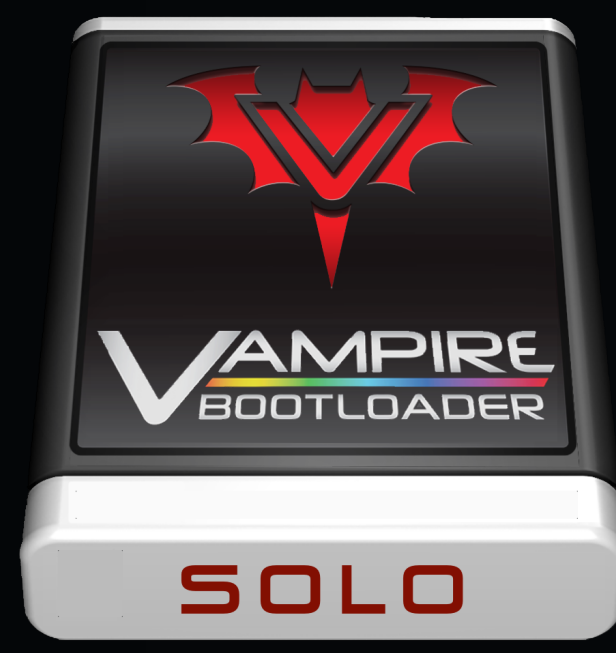

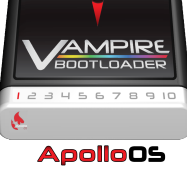

### **Step 3: Install**

#### **1. Boot Vampire BootLoader for the First time**

- Insert CF-Card in Vampire IDE-to-CF adapter
- Insert SD-Card in Vampire SD-Adapter
- Check: Connect Vampire to 1280x720@50Hz compatible display
- Power up Vampire and wait for Vampire BootLoader Main Menu

**To Update Core**: Choose "VampireFlash" and select SA\_Release7-2B.jic

After flash process Power-off, wait 10 sec and Power-on again

#### **2. Choose which OS to Install**

- Click on the Amiga OS you want to install on the CF-Card
- Wait for the installer to finish the installation
- Reset Vampire by pressing CTRL-Amiga-Amiga keys
- Enjoy Amiga OS on your Vampire!

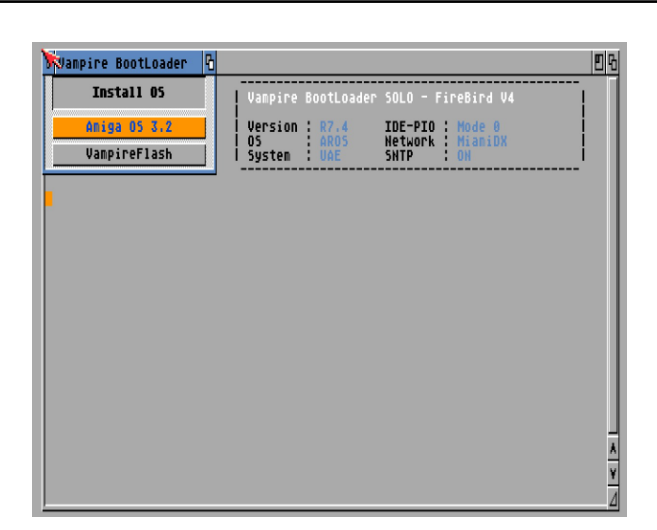

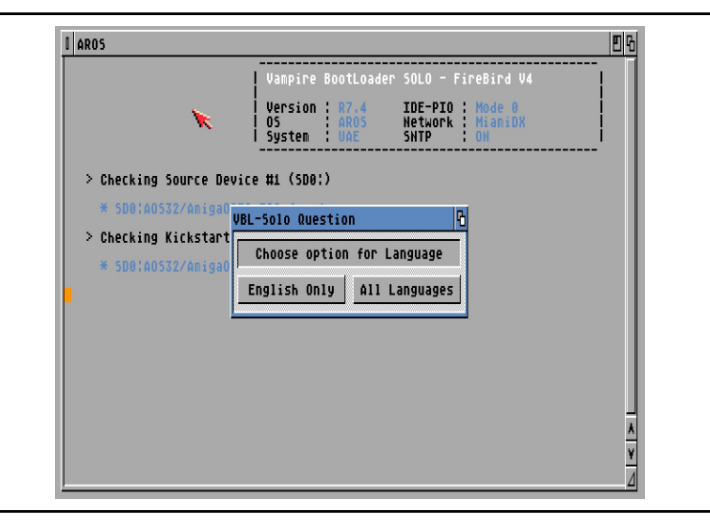

### **ApolloOS**

### **Step 3: Install**

#### **3. Boot Amiga OS for the First time**

- On first boot VBL will request you how to handle kickstart
	- **1. Flash** : flash the Amiga OS kickstart ROM in Vampire
	- **2. Map Once**: load Amiga OS kickstart ROM once
	- **3. Map Always**: always load Amiga OS kickstart ROM
- Open Prefs->Locale to set your regional preferences

**Note**: On first boot of Amiga OS 3.2, click "cancel" on ENV error message

#### **4. Use VBL Solo Tools in Amiga OS**

- **VBL-FlashROM**: Re-Flash Vampire Core
- **VBL-FiXHDDSize**: Resize CF-Card size from 512Mb to max.size
- **HDToolBox**: Create your own partitions with "Partition Drive"
	- Look at the existing DH0: partition for the correct settings
	- After partitioning, reboot Vampire and Format new Drives

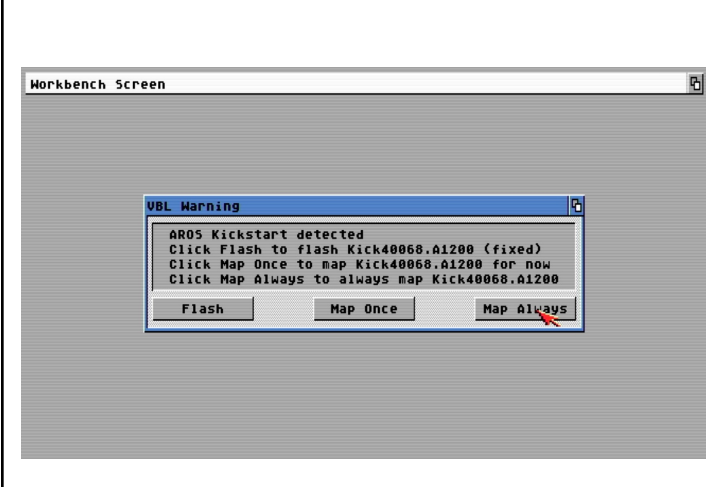

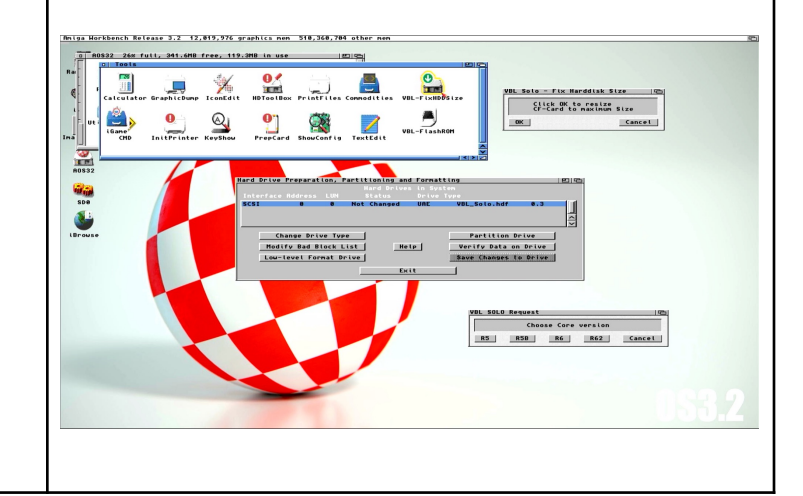

### **TURBO INSTALL** (OPTIONAL)

## AMPIRE **BOOTLOADER** SOLO

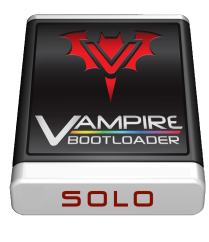

### **Step 3: Turbo Install**

- **1. Install Amiga Emulator**
- **2. Start Win-UAE (PC) or FS-UAE (Mac)**

#### **3. Create "VBL Turbo Install" as new configuration**

- Create manual configuration with these settings;
	- FS-UAE: Amiga 4000 68040 2Mb Chip RAM 8Mb Fast RAM 128Mb Zorro III Fast Memory
	- FS-UAE: Select "aros\_uae.rom" (available on SD-Card-1-Install in Kickstarts folder)
	- WIN-UAE: Amiga 4000 68040 2Mb Chip 8Mb Z2 Fast 128Mb 32-bit Chip
	- WIN-UAE: Select "aros\_uae.rom" and Board type "New UAE (128k ROM, Direct)"

#### **4. Set Hard Drives**

- Mount hard drives;
	- Browse File (FS-UAE) / Hardfile (Win-UAE) to "VBL-SOLO.img"
	- Browse Folder (FS-UAE) / Harddrive or Directory Location (Win-UAE) to "SD0:"

#### **5. Set ROM**

• Set Kickstart ROM / Main ROM File to "SD0:Kickstarts/aros\_uae.rom"

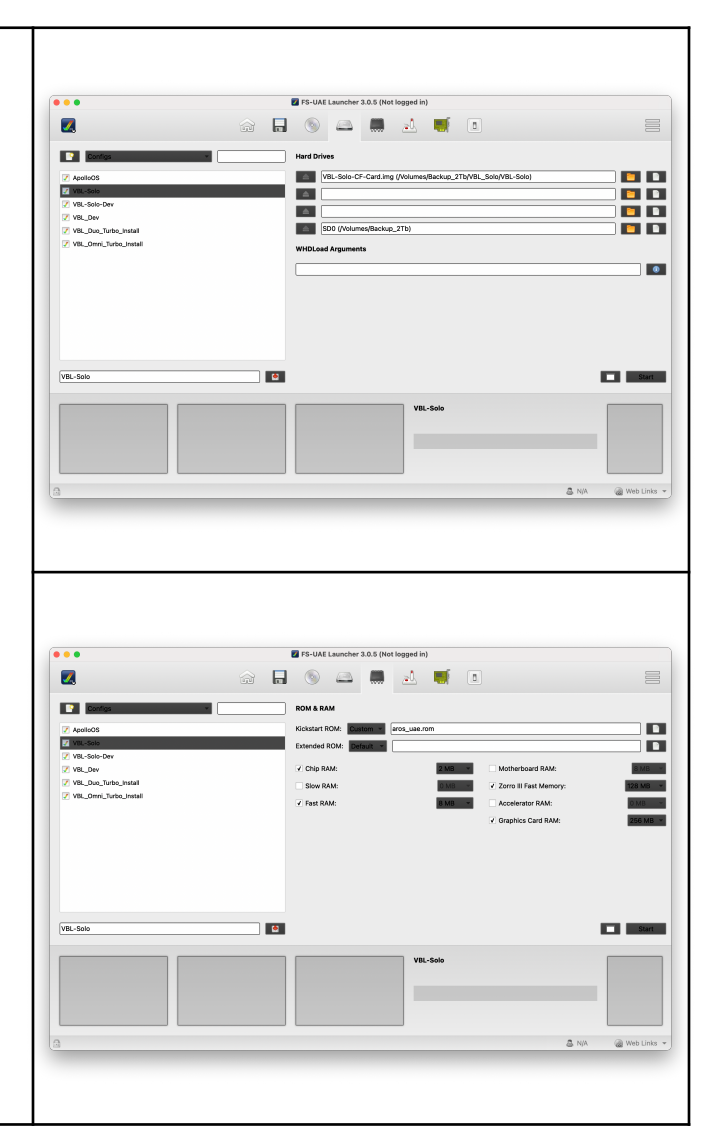

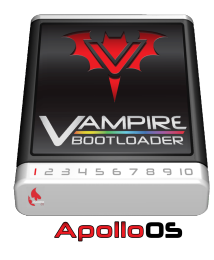

### **Step 3: Turbo Install**

#### **6. Start UAE emulator and boot VBL-Solo** mpire BootLoader Install 05 • Start Win-UAE or FS-UAE emulator IDE-PIO :<br>Network :<br>SNTP : Aniga 05 3.2 Version 05<br>System VampireFlash • Click on Amiga OS 3.2 to start Turbo-Install • Wait for installation to finish **7. Restore Vampire BootLoader image to Physical CF-Card DalenaEtche**  $\hat{a}$   $\hat{a}$ • Download balenaEtcher (Windows, MacOS, Linux) • Open balenaEtcher utility on Mac or PC • Insert 512Mb or larger CF-Card in USB Cardreader /4BL-64G-CF-Card.im • Restore "VBL-SOLO.img"

#### WARNING: YOUR CF-CARD WILL BE 100% OVERWRITTEN

# **FAQ**

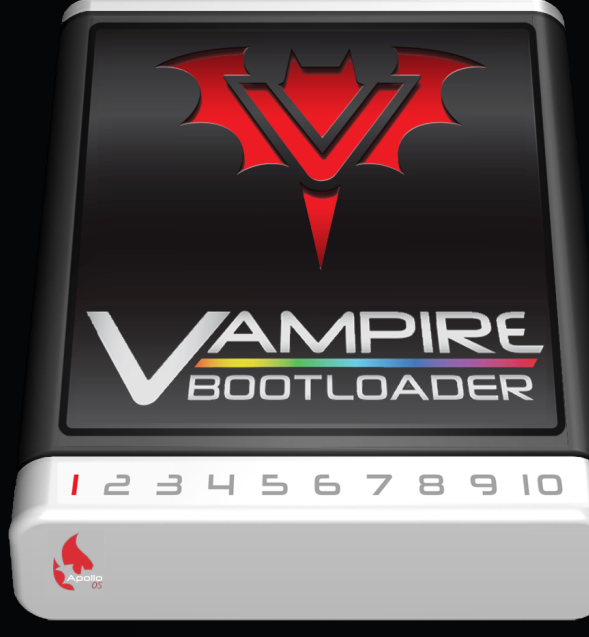

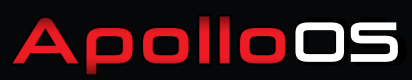

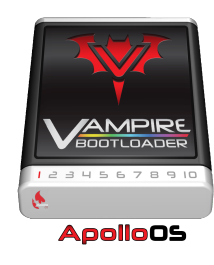

### **Frequently Asked Questions**

**1. SD-Card with FAT32 format not recognised / not writable in ApolloOS**

ApolloOS R6 is compatible with most "out-of-the-box" FAT32 formatted SD-Cards. There are however SD-Cards with a non compatible FAT32 partition scheme. For these SD-Cards the following **DESTRUCTIVE** procedures are available; **Windows**

- Download Rufus 3.x disk tool and install it on your Windows 7 or 10 OS
- Select your SD-Card from the list and choose "non bootable" for boot selection
- Enter "SD0" as Volume Label and make sure FAT32 is selected
- Check "Quick format", uncheck "Create extended label and icon files" and click "Start" to format SD-card
- Eject the SD-Card and insert it in Vampire to test and use for read and write

#### **MacOS**

- Insert SD-Card in USB-Reader, open Terminal application and type "diskutil list"
- Note the device number **x** of your SD-Card, it should be listed as /dev/disk**x**
- Type "diskutil partitiondisk /dev/disk**x** MBR FAT32 SD0 0" (warning: doublecheck for correct /dev/disk**x**)
- Eject the SD-Card and insert it in Vampire to test and use for read and write

Contact @WillemDrijver on #vampire-bootloader Discord channel for support (sent relevant info + screenshot)

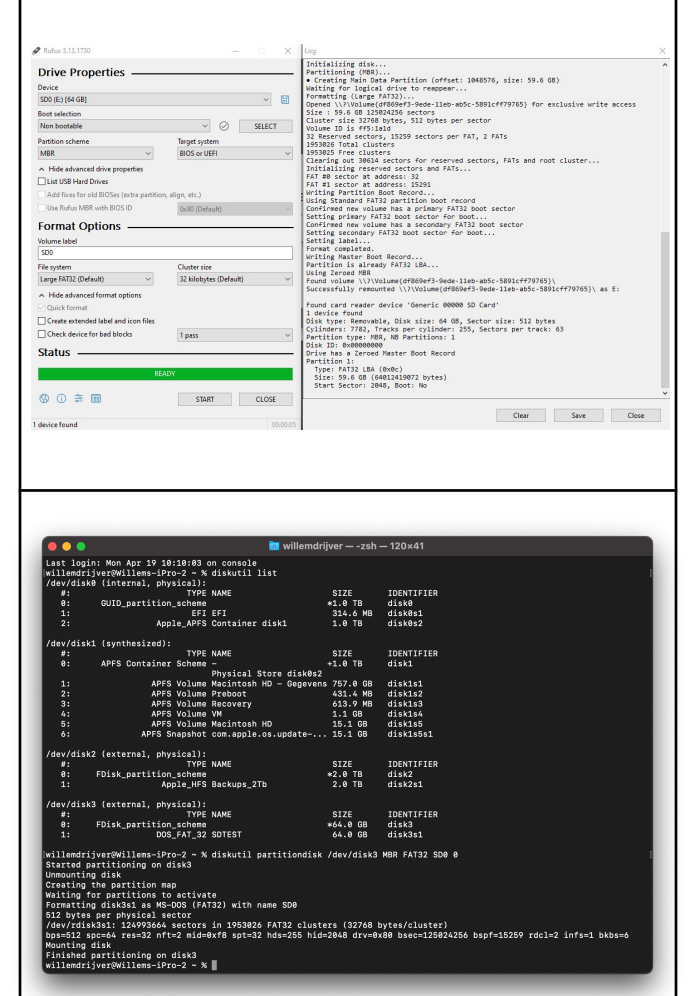

### THANK YOU FOR USING VBL SOLO !!!

### **WILLEM DRIJVER**

ApolloTeam Discord: @WILLEMDRIJVER Registration e-Mail: willemdrijver@mac.com

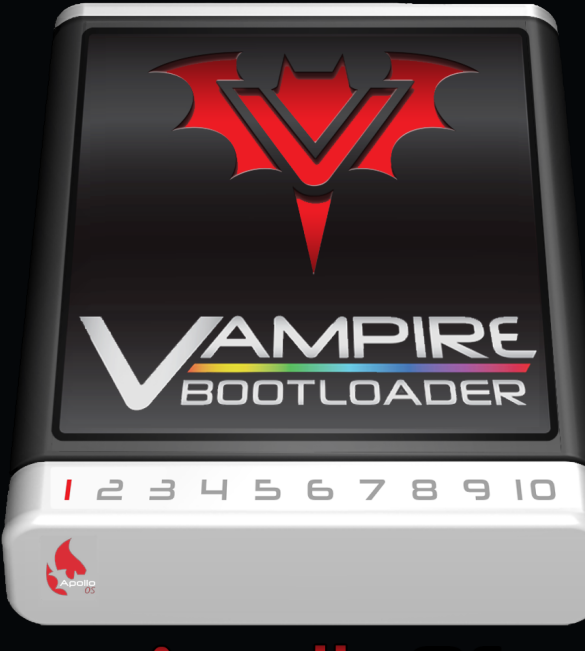

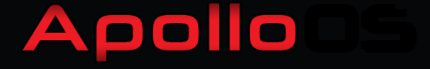